2枚以上のシートをブック形式としてまとめる方法はいろいろありますが、ここではタ ブをクリックする方法を紹介します。

➀タブ「➀受検申込書-2」を右クリックする

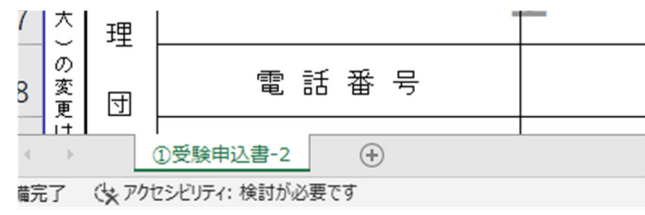

➁メニューがポップアップされ、メニューから「移動またはコピー」にカーソルを合わせ クリックする

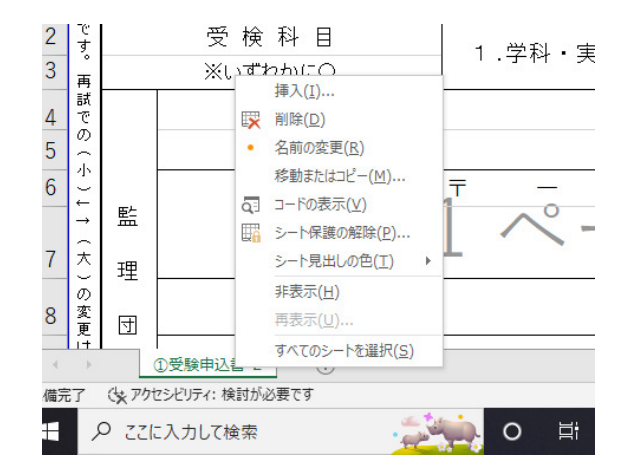

➂「(末尾へ移動)」をクリックし、「コピーを作成する」をチェックし、OK をクリックす る

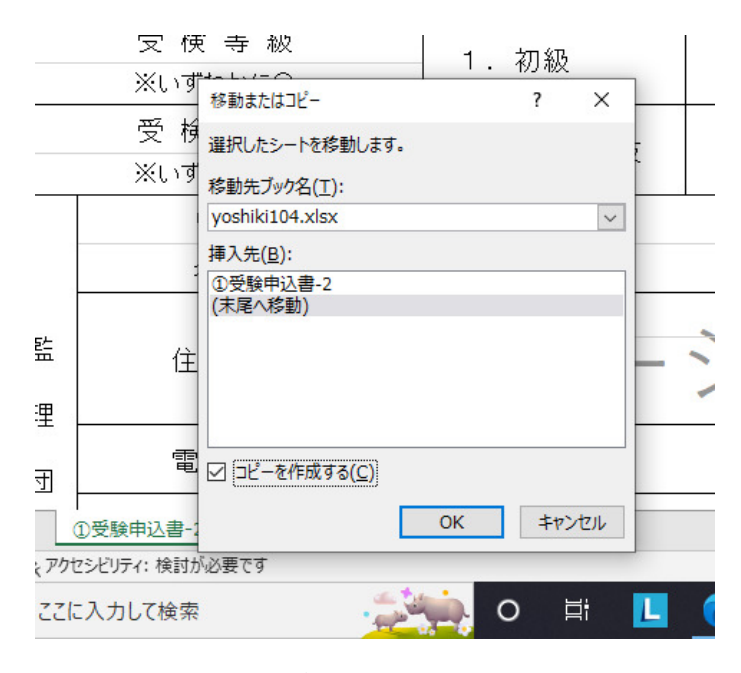

④シートが追加され(ここでは「➀受験申込書―2(2)」が追加されたシート)、それぞれに 記入する。

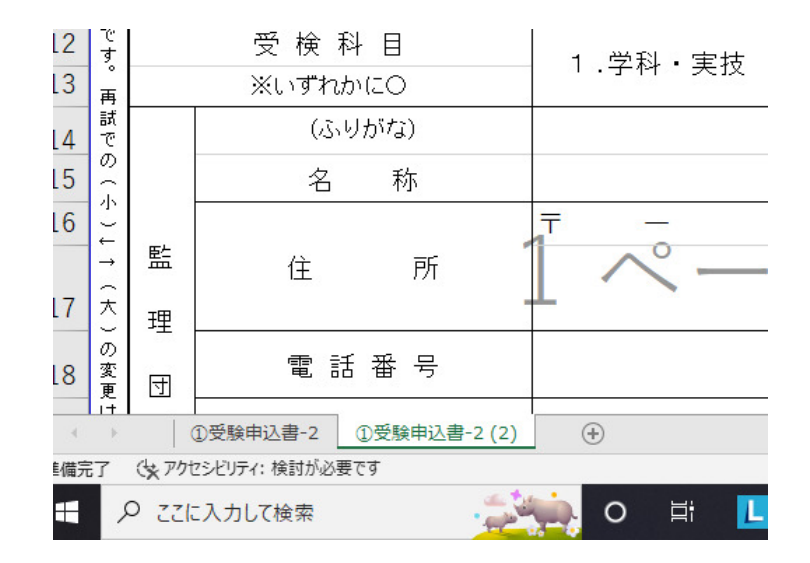

(参考:シートの名前の変更の仕方)

➀タブをクリックするとメニューがポップアップされるで、メニューから「名前の変更」を クリックする

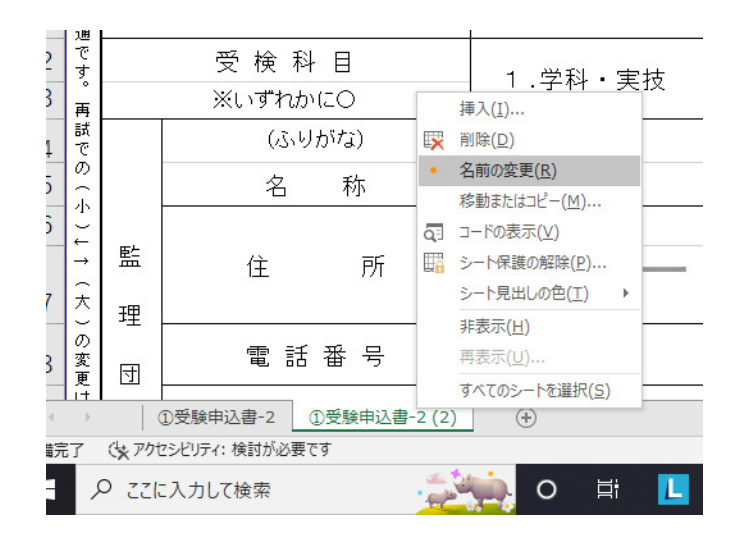

➁タブに記載されているシート名が変更できるようになるので、Back Space(BS)キーを 押して会社名を記載する(不要なシートはメニューの「削除」をクリックすると削除できる)

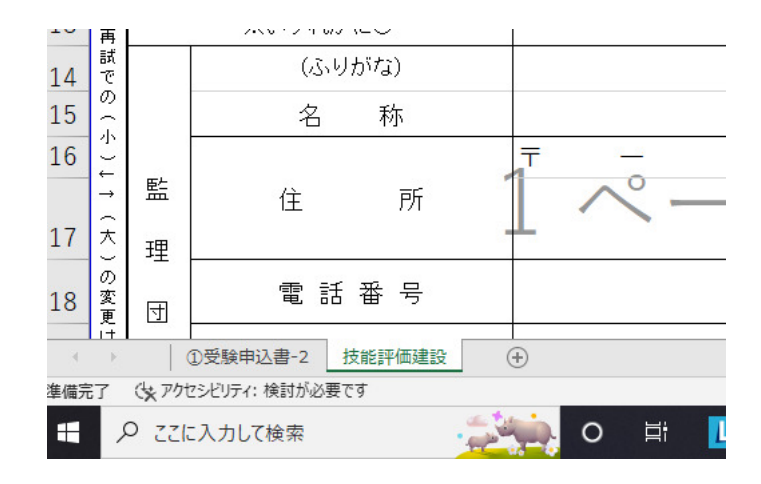